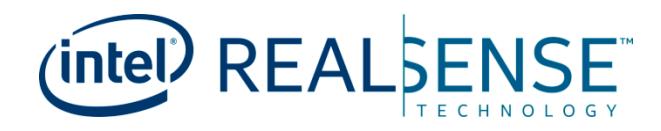

# **Intel® RealSenseTM Dimensional Weight Software (DWS)**

*Based on Intel® RealSenseTM LiDAR Camera L515*

*Revision 1.1*

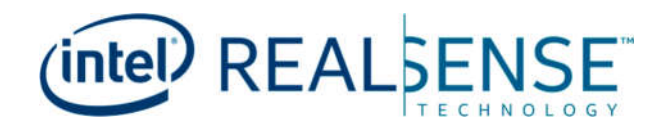

Intel products described herein. You agree to grant Intel a non-exclusive, royalty-free license to any patent claim thereafter drafted which includes subject matter disclosed herein.

No license (express or implied, by estoppel or otherwise) to any intellectual property rights is granted by this document.

Intel technologies' features and benefits depend on system configuration and may require enabled hardware, software or service activation. Performance varies depending on system configuration. No computer system can be absolutely secure. Check with your system manufacturer or retailer or learn more at intel.com.

Intel technologies may require enabled hardware, specific software, or services activation. Check with your system manufacturer or retailer.

The products described may contain design defects or errors known as errata which may cause the product to deviate from published specifications. Current characterized errata are available on request.

Intel disclaims all express and implied warranties, including without limitation, the implied warranties of merchantability, fitness for a particular purpose, and non-infringement, as well as any warranty arising from course of performance, course of dealing, or usage in trade.

All information provided here is subject to change without notice. Contact your Intel representative to obtain the latest Intel product specifications and roadmaps.

Copies of documents which have an order number and are referenced in this document may be obtained by calling 1-800-548-4725 or visit [www.intel.com/design/literature.htm.](http://www.intel.com/design/literature.htm)

Intel and the Intel logo, Intel® Core™, Intel® Atom™, trademarks of Intel Corporation in the U.S. and/or other countries.

\*Other names and brands may be claimed as the property of others.

© 2020 Intel Corporation. All rights reserved.

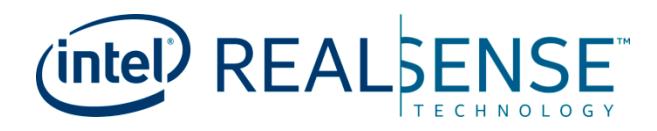

# **Contents**

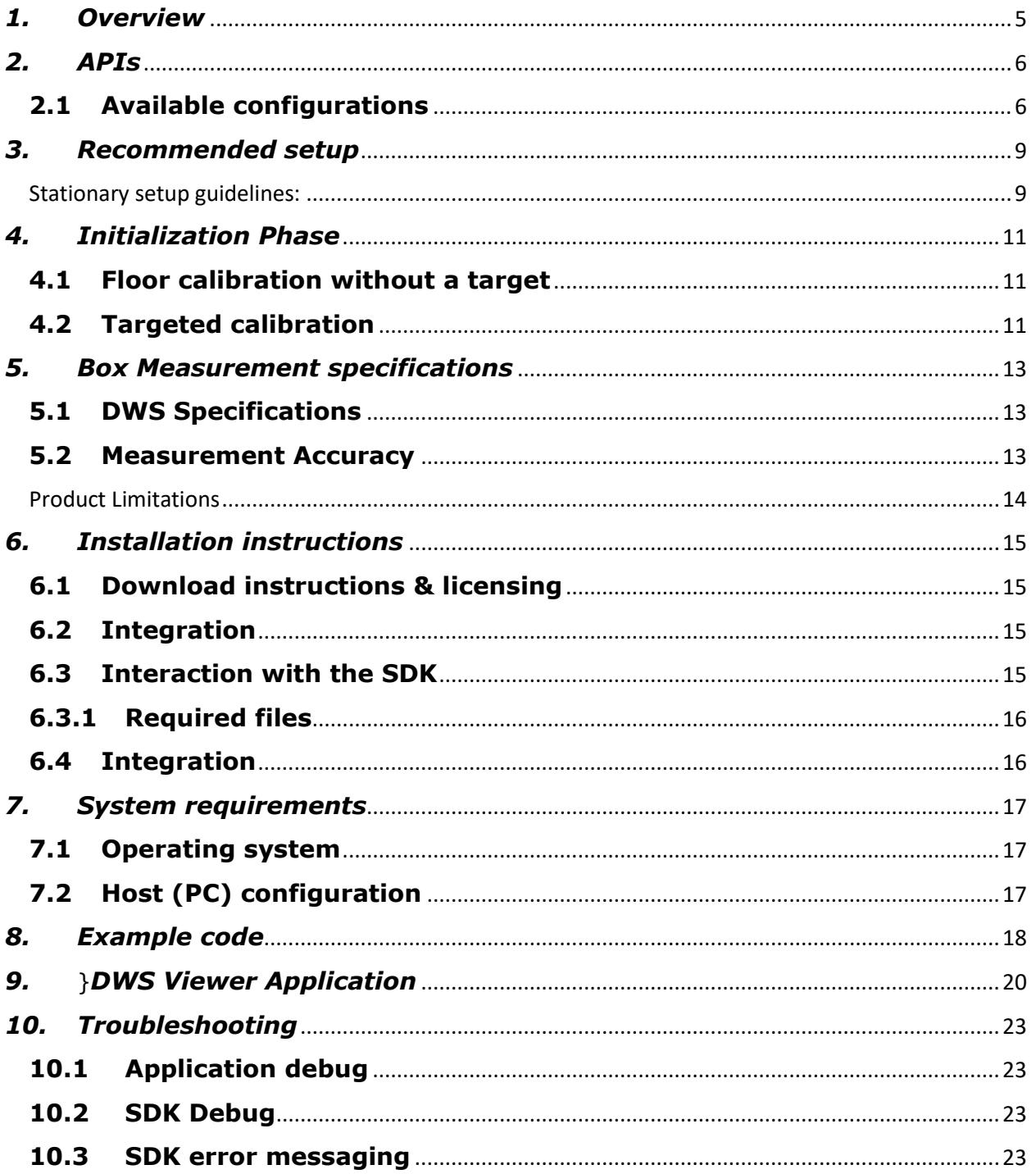

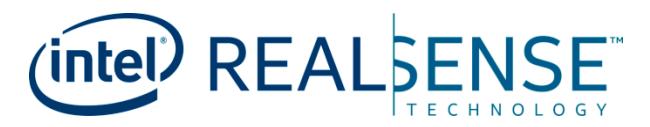

# *Figures*

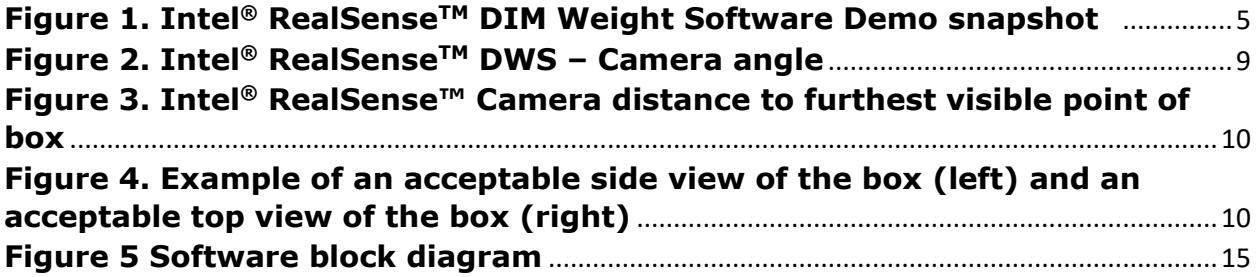

# *Tables*

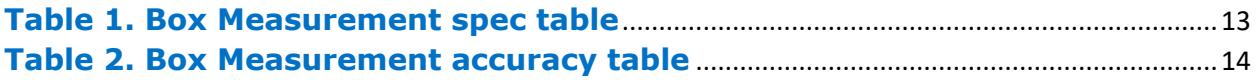

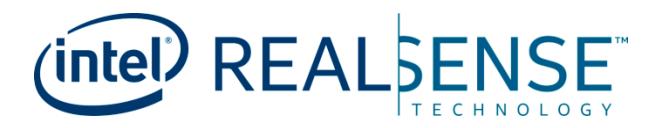

# <span id="page-4-0"></span>*1. Overview*

Intel® RealSenseTM Dimensional Weight Software (DWS) is an easy to use, high-speed, precise volumetric measurement software solution.

By combining the power of our proprietary volumetric measurement SDK with the award-winning Intel® RealSense™ LiDAR Camera L515, we've built a legal for trade ready, highly accurate measurement platform. From small boxes to large pallets, our solution enables logistics companies to better manage their inventory and shipments. Intel® RealSense™ DWS enhances billing accuracy, aids in warehouse space management, and increases workflow efficiencies through fast and accurate to-the-millimeter measurements. Our platform seamlessly integrates with existing enterprise systems or can be activated right out of the box.

Intel® RealSense™ DWS – Leading the dimensional measurement revolution by empowering our partners with best-in-class Intel® RealSense<sup>™</sup> technologies.

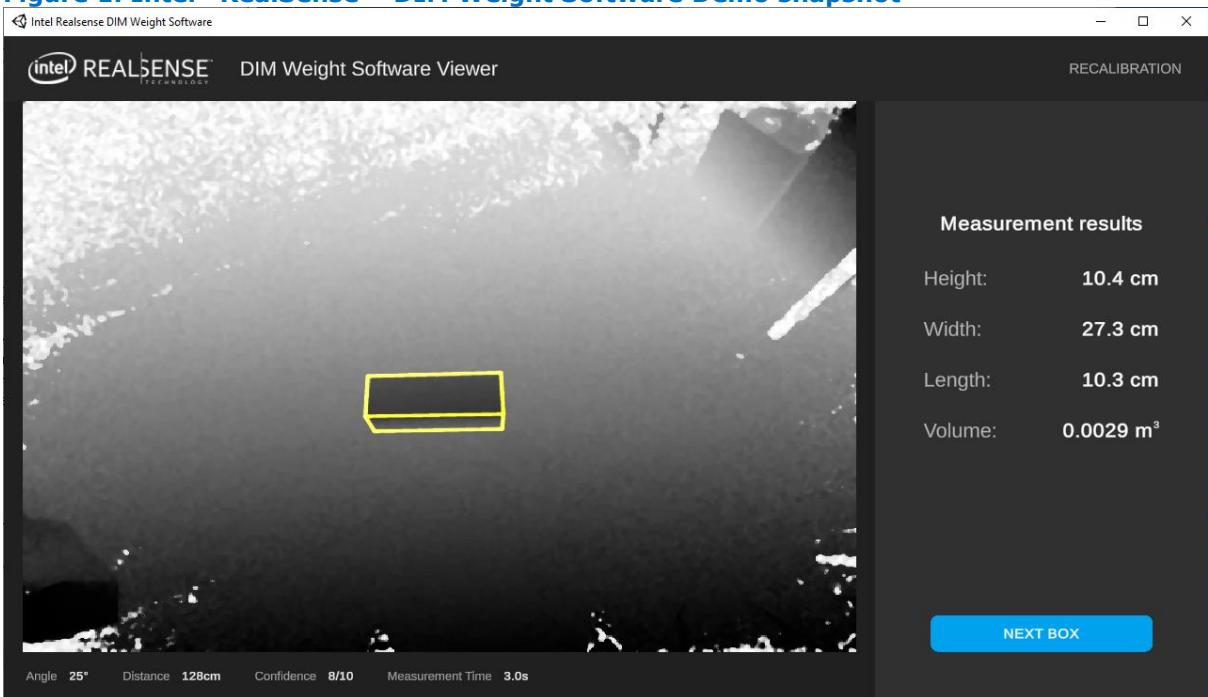

#### <span id="page-4-1"></span>**Figure 1. Intel® RealSenseTM DIM Weight Software Demo snapshot**

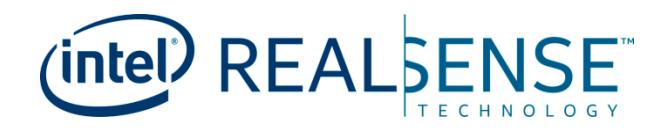

# <span id="page-5-0"></span>*2. APIs*

### <span id="page-5-1"></span>**2.1 Available configurations**

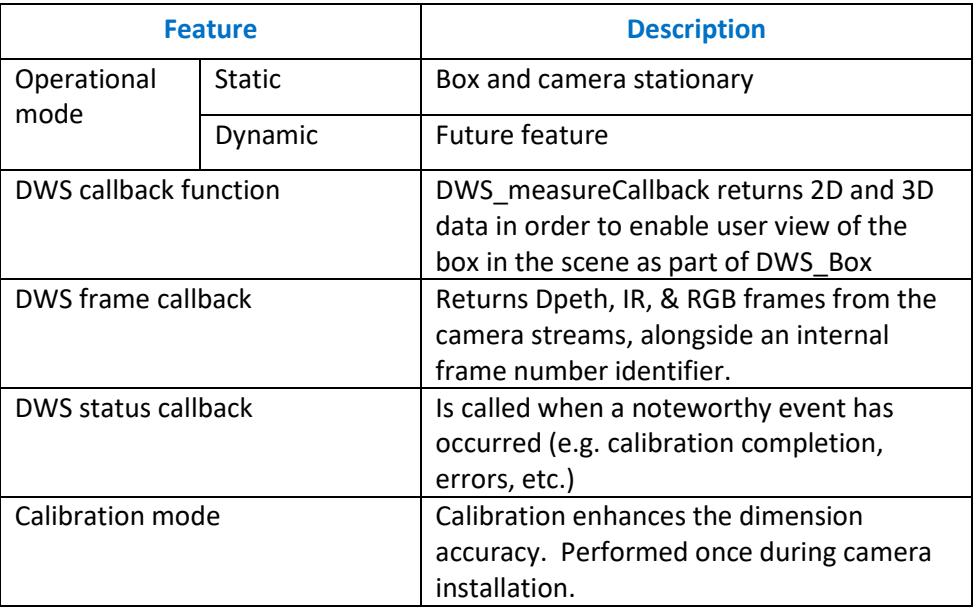

DWS\_Status dws\_create(DWS\_Mode mode, bool multiple\_boxes, dws\_frameCallback usercallback, dws\_statusCallback statuscallback, DWS\_Box \* box\_buffer, int& outHandler);

Creates the SDK engine, starts the camera at the preconfigured settings, and returns stream via a callback.

Accepts:

- 1. Mode: Static
- 2. Multiple boxes: Future use
- 3. Frame callback: Pointer to functioned used to get streaming frames from the SDK
- 4. Status callback: Pointer to function used to update on SDK events and errors
- 5. Box buffer: A structure to hold returned boxes.
- 6. Out handler: A variable which will be assigned the ID of the created engine. This ID is used in later calls to identify which engine instance to perform the current API call.

#### DWS\_Status dws\_calibrate(int handler, int x, int y):

This is a future feature, and currently is a stub.

Initializes the plane which coordinates  $x \& y$  belong to as the base plane, on which the boxes will appear

Accepts:

- 1. XY coordinates
- 2. Handler ID: see create for details.

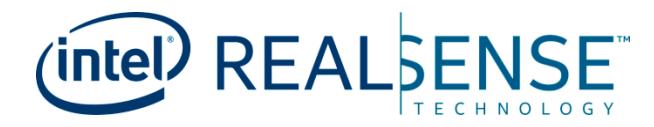

#### DWS Status dws autoCalibrate(int handler, bool use calibration target):

Initializes a base plane at the engine's discretion.

Will raise statusCallback (see create) to indicate progress/completion. Accepts:

- 1. Handler ID: see create for details.
- 2. Use\_calibration\_target: signals the SDK if calibration attempt will make use of a calibration pattern

DWS Status dws start(int handler, dws measureCallback usercallback): Starts the measuring engine, returning measured objects via callback

Accepts:

- 1. Handler ID: see create for details
- 2. User callback: the callback via which results will be returned, contained in the buffer supplied at create()

#### DWS Status dws pause(int handler):

Pause the measurement engine while still receiving camera stream. To resume measuring, call start(). Pausing retains the calibration data attained by autoInit. Accepts:

1. Handler ID: see create for details.

#### DWS\_Status dws\_stop(int handler):

Stop both streaming and measurements. To restart, call Create() again. Frees all resources. Accepts:

1. Handler ID: see create for details.

#### DWS API CALL const char \* dws version(int handler):

returns the SDK version

Accepts:

1. Handler ID: see create for details.

#### **DWS Dimension Callback signature:**

void: Foo (int frame\_id, int box\_count, rsBox\* boxes);

- P 1: frame identifier. This matches to an identifier received previously in dws\_frameCallback()
- P 2: number of boxes detected
- P 3: pointer to the detected box buffer (this is the buffer supplied by the user in dws\_create())

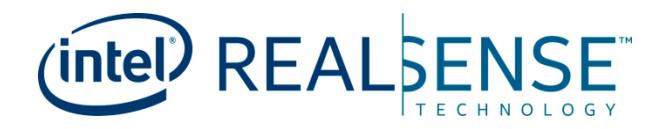

DWS\_Box:

- **Dimensions**:3 float fields, **height, length, width**
- **Corners\_2D**: 1x8 2D Point array
- **Corners\_3D**: 1x8 3D Point array
- **Confidence**: value in range [0 10] (int)
- **ID**: int unique box ID (unique only within current session)
- **resolutionAtAxis**: 1x3 float array, representing point cloud density on the dimension [H,L,W]
- **planeDistance**: 1x3 float array, representing distance to the plane denoting the dimension [H,L,W]
- **planeAngles**: 1x3 float array, representing averaged angle to that plane
- **boxOrigin**: 1x3 float array, representing 3d location of the intersection of planes used in the measuring process

```
void * dws_frameCallback(const void*, int, int, int, const void*, int, int, int, 
const void*, int, int, int, int);
```
- P 1: pointer to depth frame buffer
- P 2: depth frame width
- P 3: depth frame height
- P 4: pointer to IR frame buffer
- P 5: IR frame width
- P 6: IR frame height
- P 7: Pointer to RGB frame
- P 8: RGB frame width
- P 9: RGB frame height
- P 10: Identifier for the current frames as a group (loops around at MAX INT)

#### **DWS Status Callback:**

void\* dws\_statusCallback(DWS\_Severity severity, DWS\_MessageCode code, const char \*)

- P 1: The notification's severity (Error/Warning/Info)
- P 2: numeric message code identifying the status
- P 3: String with additional data

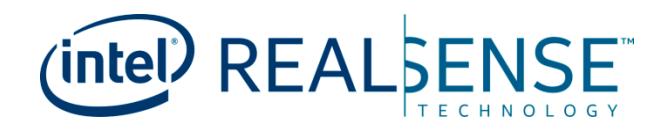

# <span id="page-8-0"></span>*3. Recommended setup*

#### <span id="page-8-1"></span>Stationary setup guidelines:

In order to achieve best performance and accuracy Top set-up position is recommended

- Distance to floor or table-top should be larger than 0.8m.
- Distance to box top surface should be larger than 0.7m.
- Distance to floor or table-top should be less than 4m.
- Angle between line of sight from camera to box top surface normal should be between 0 and 45deg.
- Entire box must be included within the central 80% of frame (rim of 10% on each of the 4 sides).
- Box should be flat on a surface (not tilted).
- The scene should not be exposed to sunlight.
- For best results surface under box should have high reflectivity and very low specularity (matte and not shiny)

The setup is shown in Figures 2 and 3.

#### <span id="page-8-2"></span>**Figure 2. Intel® RealSenseTM DWS – Camera angle**

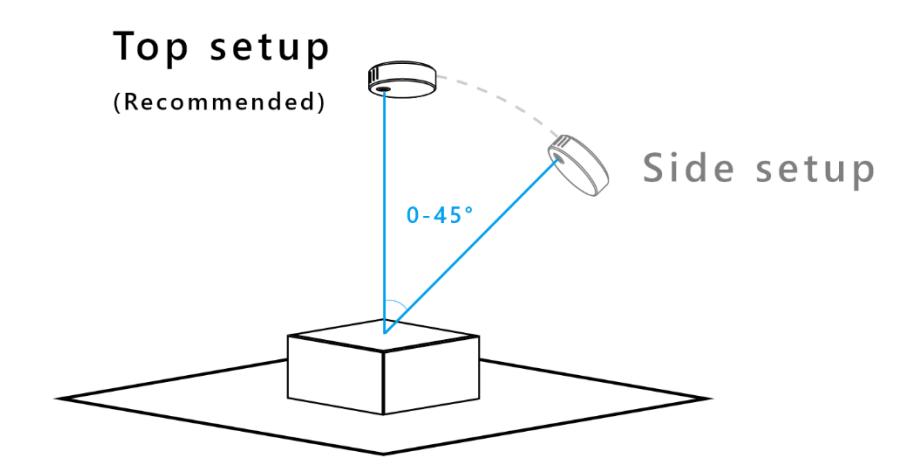

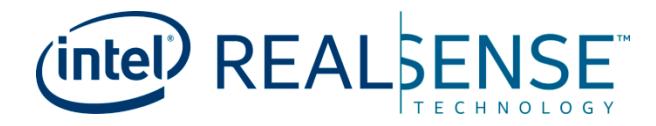

#### <span id="page-9-0"></span>**Figure 3. Intel® RealSense™ Camera distance to furthest visible point of box**

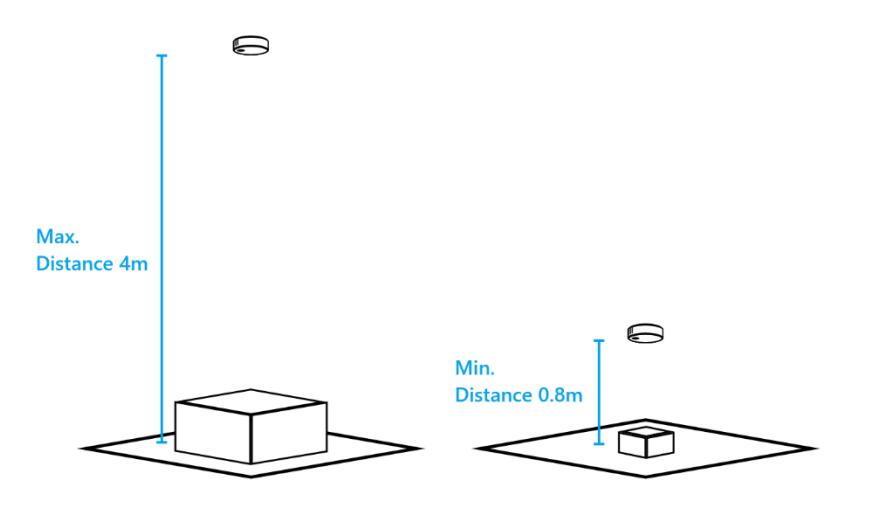

#### <span id="page-9-1"></span>**Figure 4. Example of an acceptable side view of the box (left) and an acceptable top view of the box (right)**

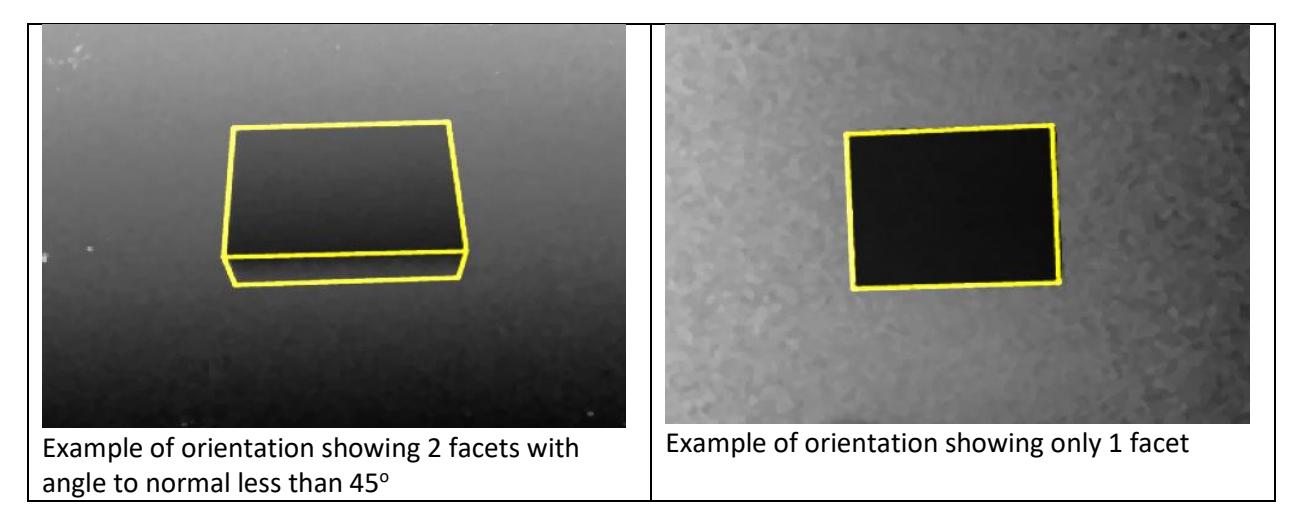

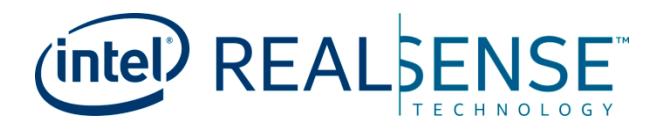

# <span id="page-10-0"></span>*4. Initialization Phase*

DWS uses the plane and position of the floor or table-top in box measurement calculations. During initial setup a calibration to the floor or table-top is required.

### <span id="page-10-1"></span>**4.1 Floor calibration without a target**

Dws\_autoCalibrate() first looks for a calibration target. If no target is found, the floor (table-top) is used for calibration. Requirements for floor or table-top calibration

- The surface (floor, table-top) must be flat. (For uneven surfaces see target calibration method below.)
- The surface should be reflective. A wood floor is an example of a good reflective material. Dark carpet is an example of a poorly reflective material.
- The surface should not be specular. A highly polished and shiny floor has high specular reflection and is not advised.
- The camera must remain in a fixed position after calibration. If the camera or surface is moved, a new calibration is required.

## <span id="page-10-2"></span>**4.2 Targeted calibration**

In the case that the targeted area for box placement is different than the floor sensed by the camera, a guided calibration is available. An example of this use case can be a camera that has a table and a floor in the scene where the table is used to measure the box size. Another example is a camera that has in the field of view both a scale and floor where the box is placed on the scale which is higher than the floor level.

The target can be downloaded at this URL [https://www.intelrealsense.com/wp](https://www.intelrealsense.com/wp-content/uploads/2020/07/DWS_Calibration_Target.png)[content/uploads/2020/07/DWS\\_Calibration\\_Target.png](https://www.intelrealsense.com/wp-content/uploads/2020/07/DWS_Calibration_Target.png)

dws\_autoCalibrate() will automatically look for a calibration target. If the target is found, it will be used for the calibration. If the target is not found, the floor (table-top) is used for calibration, and a CALIBRATION\_SUCCEEDED\_NO\_MARKERS status will be raised, to signal that calibration was completed, but failed to detect the target.

If the target is printed on material that has some thickness, this height can be automatically removed by the application during measurement. Within the SDK folder open the file /Configuration/static\_mode\_config.json. Replace the value in "floor\_bias" with the appropriate thickness of the target in mm. For example, if the target material is 1mm thick, the line would be

"floor bias" :  $-0.001$ ,

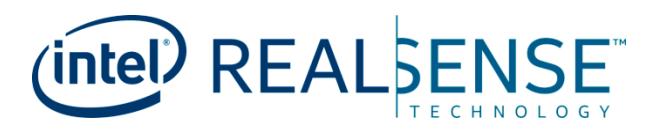

Target size required based on camera distance to floor or other surface.

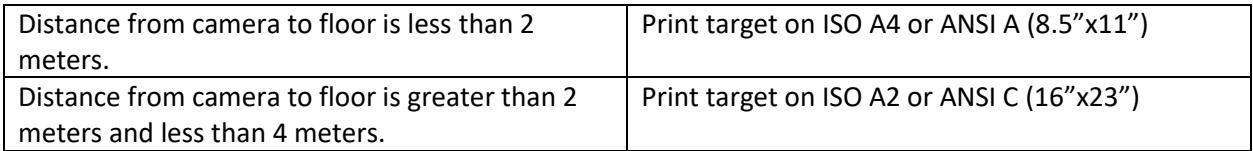

Requirements for floor or table-top calibration with target:

- The printed target must be flat. Folds and creases should be avoided. If the edges of the paper are curling, gluing or taping the target to flat cardboard is recommended.
- Print on non-glossy, white copy paper.
- Scale to fit the page size.
- Place the target in the center of the camera frame for proper calibration.

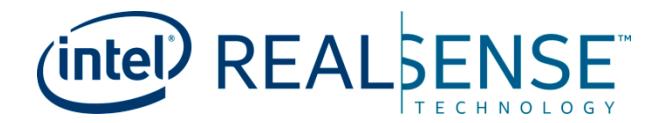

# <span id="page-12-0"></span>*5. Box Measurement specifications*

The basic performance metrics of Box Measurement application are listed in [Table 1.](#page-12-3)

### <span id="page-12-1"></span>**5.1 DWS Specifications**

#### <span id="page-12-3"></span>**Table 1. Box Measurement spec table**

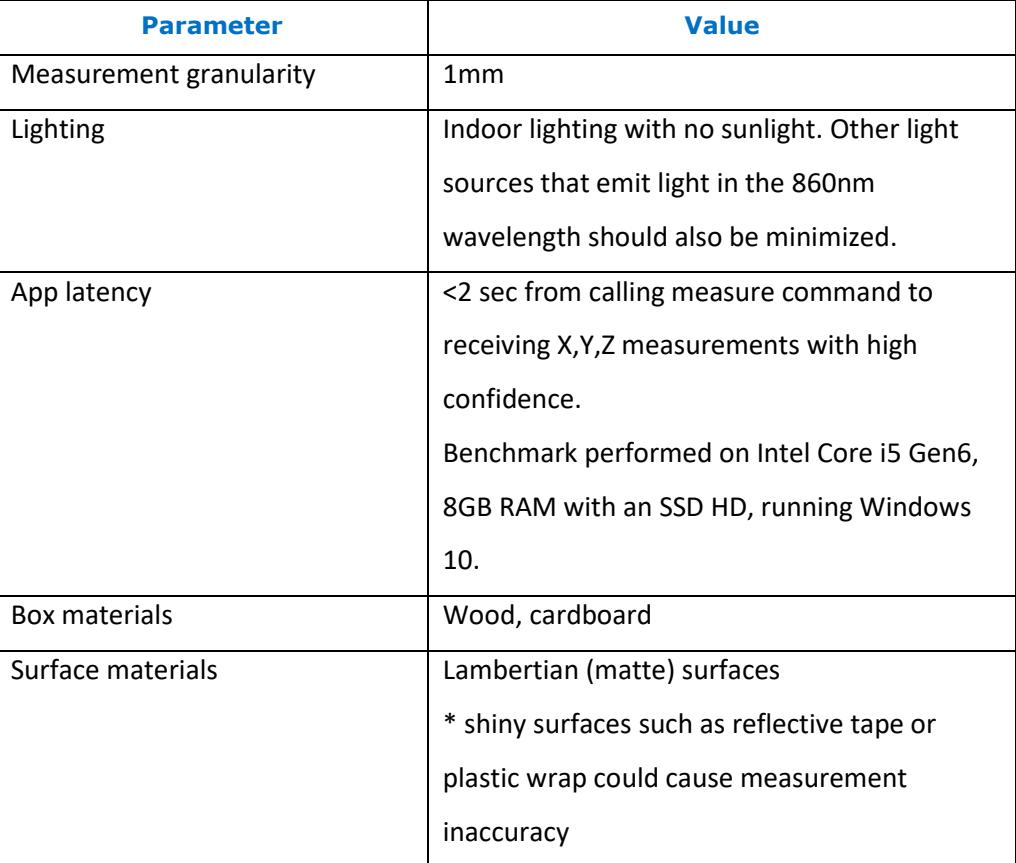

### <span id="page-12-2"></span>**5.2 Measurement Accuracy**

Measurement accuracy is defined in terms of scale division "d", which represents the max rounded error. This d value is dependent on the box size and box distance from the camera.

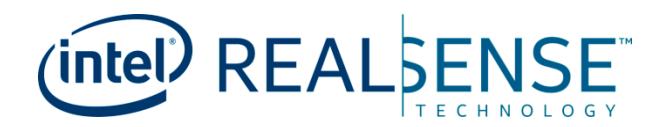

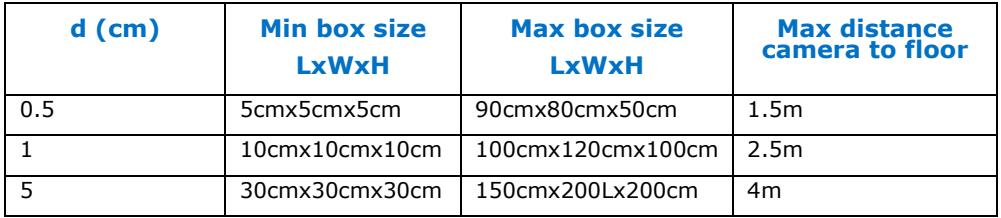

#### **Table 2. Box Measurement accuracy table**

The above table is valid for perfect cuboids. Tests are performed using wooden boxes on a wooden floor. Irregular shapes and differences in reflectivity of the boxes and floor could affect measurement results.

For real life boxes, where the box might be dented, have rounded corners, etc., accurate measurement is defined using the following formulas:

BOX SIZEx = one of the tape measured for a specific size

BOX\_SIZE\_AVG = Box size average will be calculated as the average of three BOX\_SIZE measurements plus the max error between measurements

BOX\_SIZE\_STD = max(|BOX\_SIZE\_AVG – BOX\_SIZE1|; |BOX\_SIZE\_AVG – BOX\_SIZE2|;|BOX\_SIZE\_AVG – BOX\_SIZE3|)

BOX\_SIZE\_STD must not exceed 5% of BOX\_SIZE\_AVG

BOX\_H = avg (2 opposites sides of the BOX\_SIZE\_AVG)

BOX H STD = max (2 opposites sides of the BOX\_SIZE\_STD)

BOX\_W = avg (2 opposites sides of the BOX\_SIZE\_AVG)

BOX\_W\_STD = max (2 opposites sides of the BOX\_SIZE\_STD)

BOX\_D = avg (2 opposites sides of the BOX\_SIZE\_AVG)

BOX\_D\_STD = max (2 opposites sides of the BOX\_SIZE\_STD)

Accurate measurement for box height will be equal to BOX\_H + BOX\_H\_STD

Accurate measurement for box width will be equal to BOX\_W + BOX\_W\_STD

Accurate measurement for box length will be equal to BOX\_L + BOX\_L\_STD

#### <span id="page-13-0"></span>Product Limitations

The DWS measurement system is designed for and tested with wooden and cardboard boxes. Although other materials may work well, avoid using the system with materials that are irregular or highly reflective. Avoid materials such as black plastic wrap and black cardboard which are poor reflectors of IR light.

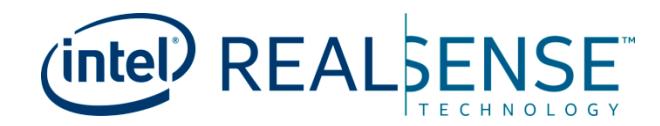

# <span id="page-14-0"></span>*6. Installation instructions*

### <span id="page-14-1"></span>**6.1 Download instructions & licensing**

DWS along with the necessary license can be downloaded from https://www.intelrealsense.com/dimensional-weight-software/

Refer to Intel® RealSense™ Software Activation Tool Guide for details on how to install trial and purchased licenses

### <span id="page-14-2"></span>**6.2 Integration**

#### <span id="page-14-4"></span>**Figure 5 Software block diagram**

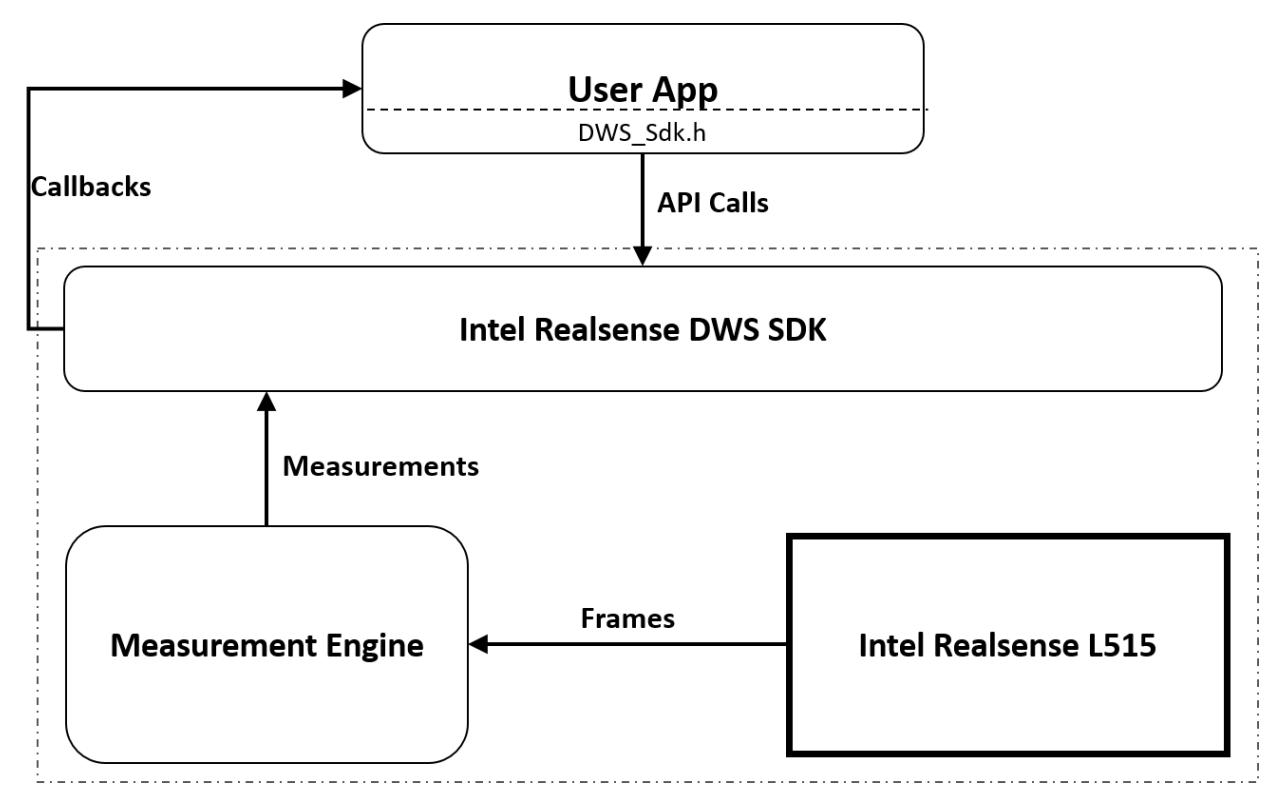

### <span id="page-14-3"></span>**6.3 Interaction with the SDK**

The SDK supplies API calls to allow functioning. All API calls are one-directional, returning only completion status.

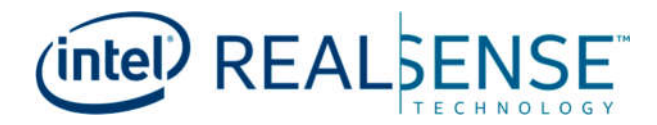

All video frames and measurement data are sent to the  $3<sup>rd</sup>$  party app via callbacks.

### <span id="page-15-0"></span>**6.3.1 Required files**

- Binaries:
	- o All dlls in the download folder
	- o Plugins.xml
- Header Files:
	- o DWS\_Sdk.h
	- o DWS\_Types.h
	- o DEBUG\_DWS\_sdk.h
- Additional files under /Configuration/
	- o BoxMeasure <DIR>
	- o Static\_mode\_config.json

We strongly discourage tampering with the configuration files, as any change in them could deteriorate accuracy and performance.

### <span id="page-15-1"></span>**6.4 Integration**

Integration of the SDK was designed to be as simple as possible.

- 1. Link the DWS\_Sdk.dll to your project.
- 2. Add the header files to an include directory in the project.
- 3. Make sure the rest of the \*.dll files supplied are copied to the build directory (same level as DWS\_Sdk.dll)
- 4. Do the same with plugins.xml.
- 5. Copy the "Configuration" directory to an appropriate location: The binaries will look for it in your app's runtime "working directory" (usually where the executable file is found).

Note that the streams and their resolutions and formats are hardcoded in the SDK as follows:

- Depth: 640x480 Z16 (16 bits per pixel (bpp))
- IR: 640x480 Y8 (8 bpp)
- Color 1280x720 RGB (24 bpp)

To display the frames returned from the SDK, copy the images to a local buffer. Make sure that the buffers allocated are of sufficient size.

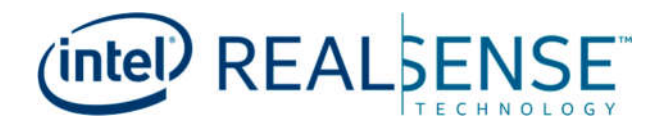

# <span id="page-16-0"></span>*7. System requirements*

### <span id="page-16-1"></span>**7.1 Operating system**

At launch, the following operating systems will be supported:

• Windows 10 (build 15063 or later)

## <span id="page-16-2"></span>**7.2 Host (PC) configuration**

The recommended configuration to optimally run DWS is as follows:

- Intel Core i5 (6<sup>th</sup> Gen minimum) processor, 8GB memory
	- o This assumes a desktop/laptop with sufficient cooling arrangements to make use of the CPU.
	- o Ultra-portable laptops that do have Intel Core i5 CPUs, but utilize fanless designs may suffer poor DWS performance

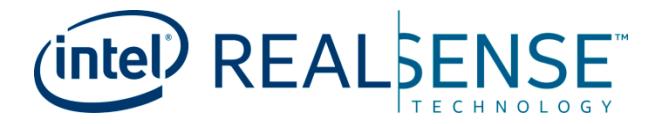

#### <span id="page-17-0"></span>8. **Example code**

```
INTEL CORPORATION PROPRIETARY INFORMATION
This software is supplied under the terms of a license agreement or nondisclosure
agreement with Intel Corporation and may not be copied or disclosed except in
accordance with the terms of that agreement
Copyright(c) 2020 Intel Corporation. All Rights Reserved.
#include "DWS_sdk.h"
#include <iostream>
#include <mutex>
void * FrameBuffers[3]; // 0 - depth, 1 - IR, 2 - RGB
void * local_depth = new unsigned char[640 * 480 * 2];
void * local_ir = new unsigned char[640 * 480 * 1];
void * local_colour = new unsigned char [1280 * 720 * 3];bool keep_alive = true;
bool image_ready = false;
std:: mutex mutex_display;
DWS_Box boxes[DWS_MAX_NUM_OF_BOXES];
int numOfDetectedBoxes = 0;
long im_id = -1;
int handler = -1;
void * _callback(const void* depth_buffer, int d_w, int d_h, int d_bpp, const void*
ir_buffer, int i_w, int i_h, int i_bpp, const void* colour_buffer, int c_w, int c_h, int
c_bpp, int frameId)
\{// ##############################
      // #### CRITICAL ####
      // COPY FRAMES TO LOCAL BUFFER !!!!
      // ###############################
      €
            std::Lock quard<std::mutex> lck(mutex display);
            memory(local depth, depth buffer, (d w * d h * d bpp));memcpy(local ir, ir buffer, (i w *i h *i bpp));
            if (colour_buffer!=nullptr)
                  memcpy(local_colour, colour_buffer, (c_w *c_h *c_bpp));
            im id = frameId;image_{ready} = true;
      \mathcal{F}return nullptr;
\mathcal{F}void * _dim_callback(int frameId, int box_count, const DWS_Box* box_buffer)
€
      numOfDetectedBoxes = box count;
      return nullptr;
```
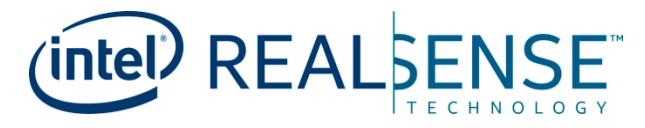

```
void* status callback(DWS Severity severity, DWS MessageCode code, const char* msg)
{ 
      std::cout << "Severity: " << severity << ", Code: "<< code << ", " << msg <<
std::endl;
      switch (code) {
      case CALIBRATION FAILED: // Couldn't complete base surface detection
      case BAD_USER_INPUT: // Bad input to dws_create
      case CAMERA_DISCONNECTED: // Detected camera disconnection
      case INVALID LICENSE: // License file missing, expired, or doesn't
match camera SN
      case MISSING_CONFIGS: // Couldn't find the /Configuration/ folder
      case BAD_API_CALL: // API handle called during an active earlier 
one
      case UNKNOWN ERROR: // Internal, exception, msg might contain more
details
             dws_stop(handler);
             keep_alive = false;
      default:
             break;
      }
      if (code == CALIBRATION_SUCCESSFUL)
      {
             if (dws start(handler, dim callback) != DWS Status::SUCCESS)
                    dws_stop(handler);
      }
      return nullptr;
}
int main(int argc, char* argv[])
{
      int imageNum = 0;auto status = dws_create(DWS_Mode::STATIC_MODE, false, _callback, 
_status_callback, &boxes[0], handler);
      if (status != DWS_Status::SUCCESS)
      {
             return -1;
      }
      std::string _ver = dws_version(handler);
      dws_autoCalibrate(handler, false);
      while (keep_alive) {
             if (image ready) {
                    std::lock_guard<std::mutex> lck(mutex_display);
                    std::cout << "new image received. ID = " << im_id << std::endl;
                    image ready = false;
             }
      }
      return EXIT_SUCCESS;
```
}

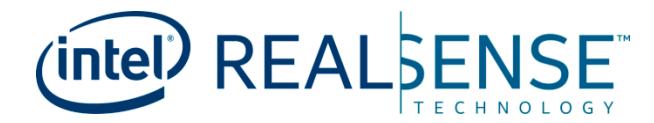

# <span id="page-19-0"></span>*9.* }*DWS Viewer Application*

The SDK includes a DWS viewer application which can be used to test the solution and serve as an example of how the APIs function. The application is not designed for production systems and should only be used as a demonstration application.

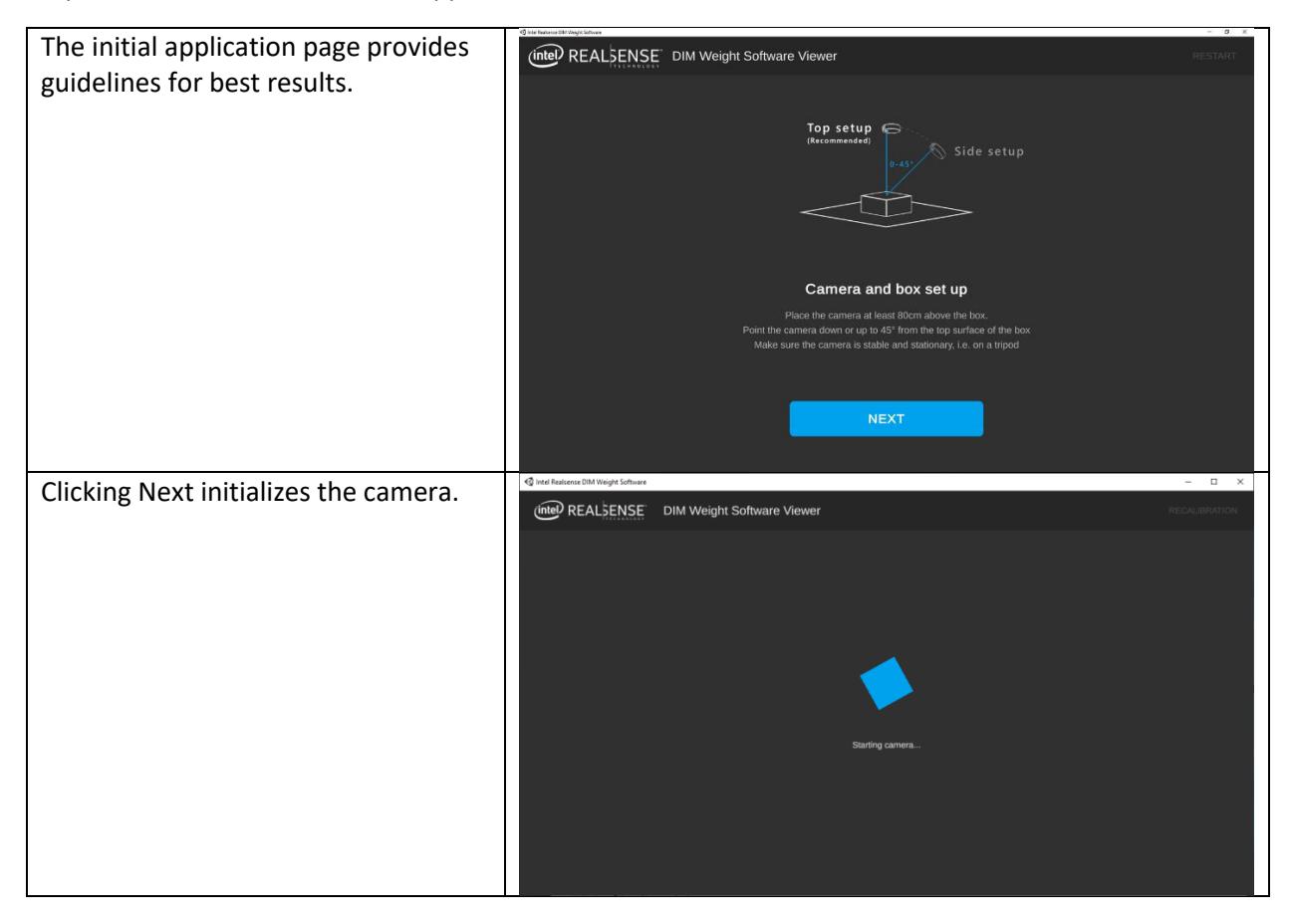

# (intel) REALSENSE

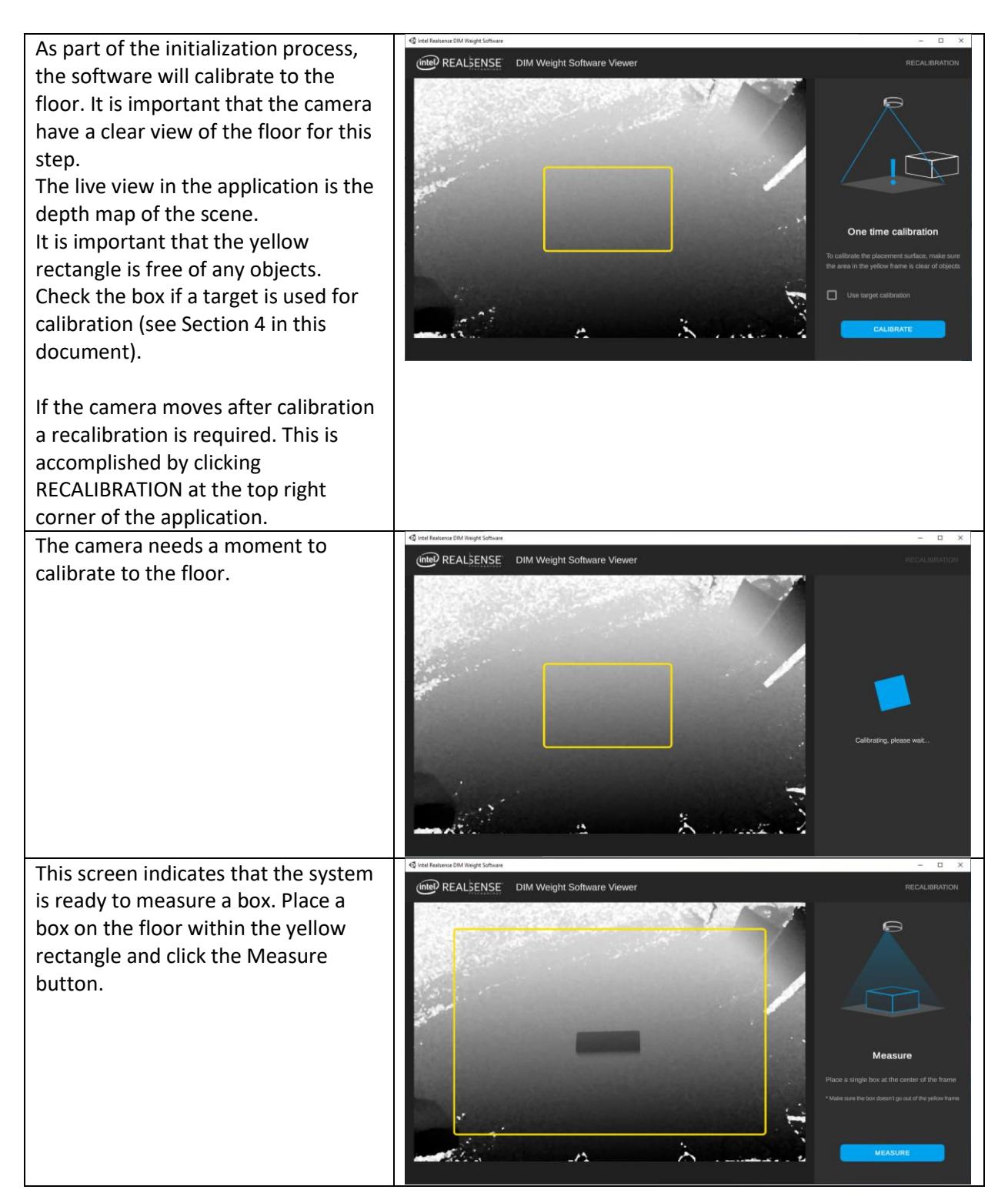

# LINER REALSENSE

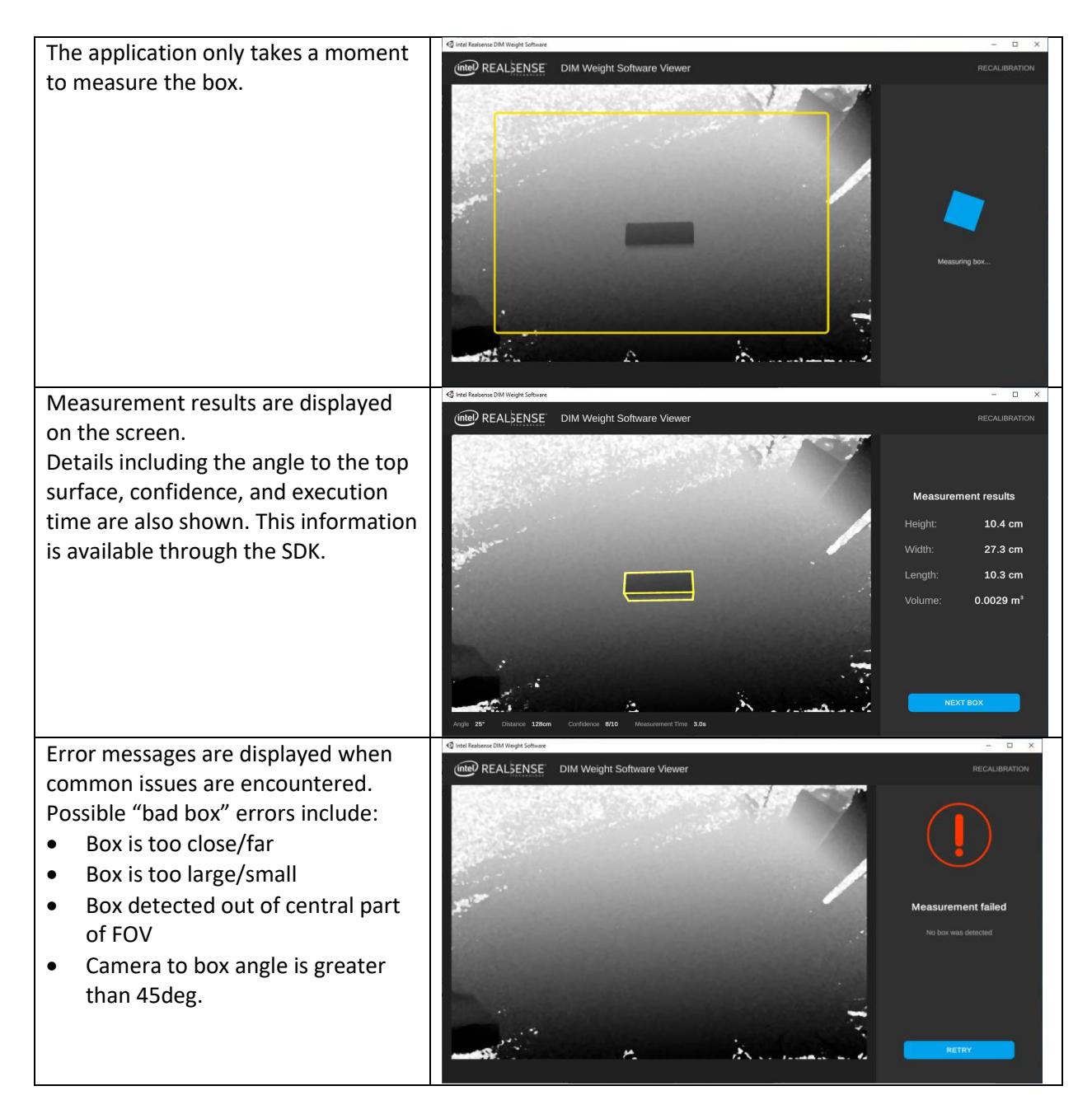

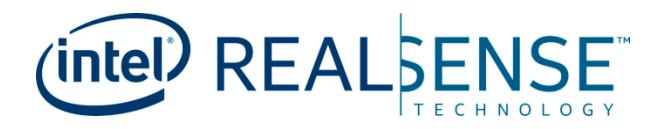

# <span id="page-22-0"></span>*10. Troubleshooting*

### <span id="page-22-1"></span>**10.1 Application debug**

The DWS Viewer application has the ability to save log files for debug purposes. It is recommended to only enable debug mode when necessary. To enable debug mode open the file AppConfiguration.json in the SDK directory. Change the value of "Development" from false to true, save the file, and start the application. Log files are saved in C:\temp\Realsense\Logs\.

If the system does not obtain a measurement of high confidence it will continue to try until MeasureTimeOut expires. For debugging purposes it may be useful to extend the time out value from the default of 3 seconds. MeasureTimeOut is located in the AppConfiguration.json file. Simply modify the file using a text editor, save, and run the application with the new time out value.

### <span id="page-22-2"></span>**10.2 SDK Debug**

The DWS SDK has the ability to save log files and record images for debug purposes. Note that using this ability will quickly fill your storage.

To make use of this functionality:

- Include DEBUG DWS sdk.h
- Call debug\_debug\_dws\_startDebugRecordingSession() to start the session
- Call debug\_ debug\_dws\_endDebugRecordingSession() to end the session.

Note: Only start/end debug sessions while no DWS operations are active! i.e before dws start/calibrate calls have been made, or after dws\_pause has been called and returned.

### <span id="page-22-3"></span>**10.3 SDK error messaging**

The SDK includes error messages and warning messages returned through dws statusCallback.

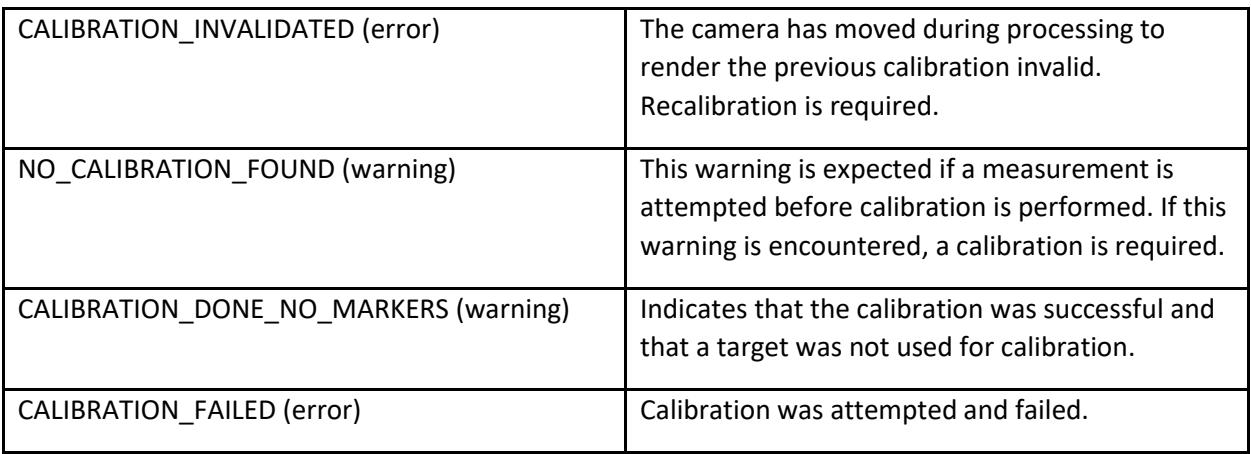

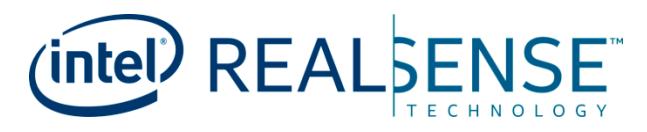

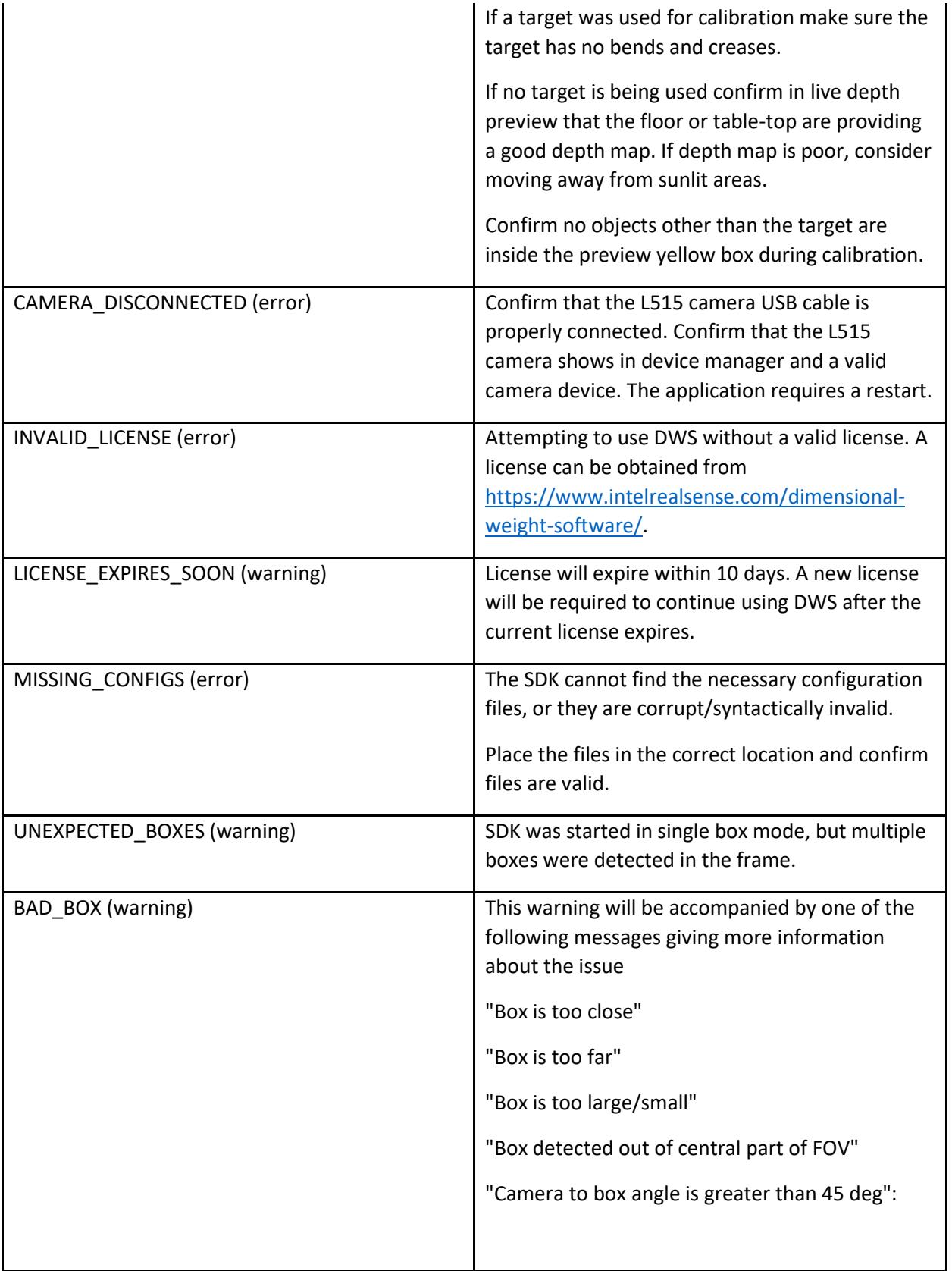

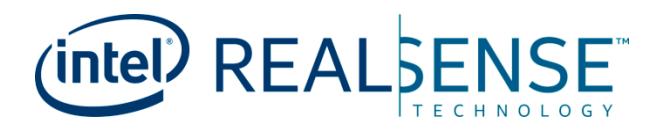

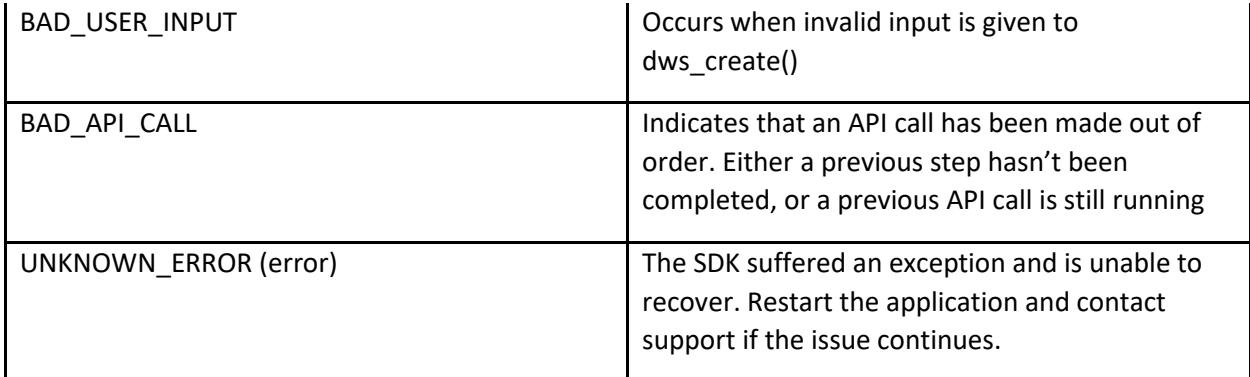